Manual de Usuario Cambio de Contraseña

# Sistema Documental "e-Doc Manager"

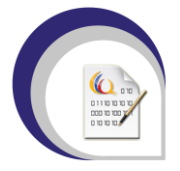

HAORJA Soluciones Informáticas de Alta Disponibilidad S.A.

### Licencia

Esta guía está bajo la licencia Creative Commons 3.0. Usted podrá copiar, distribuir y comunicar públicamente la obra. Usted puede hacer obras derivadas siempre y cuando se comparta de igual manera. Debe de dar crédito al autor original del documento y no podrá utilizar este documento con fines comerciales.

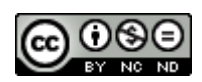

## Índice de Contenidos

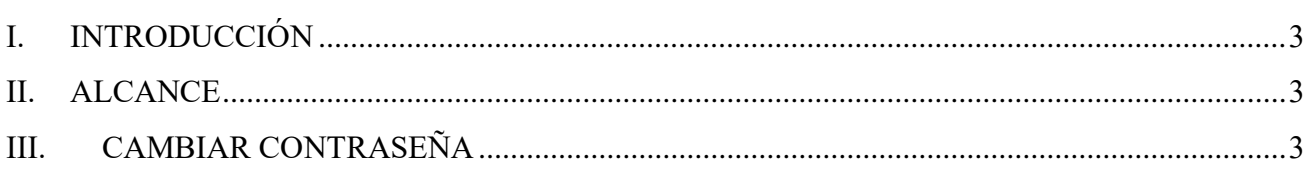

#### <span id="page-3-0"></span>**I. INTRODUCCIÓN**

En el presente documento se explica de manera detallada los pasos que deben realizar los usuarios en general, para cambiar su contraseña en el Sistema de Gestión Documental "e-Doc Manager".

#### <span id="page-3-1"></span>**II. ALCANCE**

El presente documento abarca la guía necesaria para que los usuarios/ciudadanos puedan cambiar su contraseña en el Sistema de Gestión Documental "e-Doc Manager".

#### <span id="page-3-2"></span>**III. CAMBIAR CONTRASEÑA**

Para realizar el cambio de contraseña, debemos realizar los siguientes pasos en el sistema de gestión documental "e-Doc Manager".

• Clic en el botón "Ingresar al Sistema"

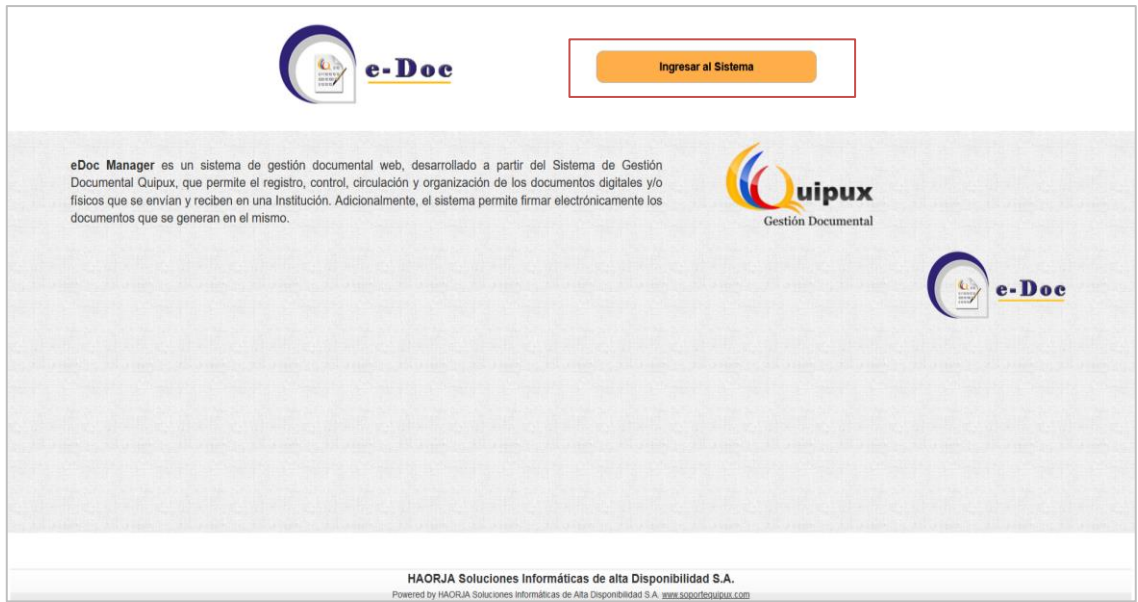

• Ir al link "¿Olvidó su contraseña?"

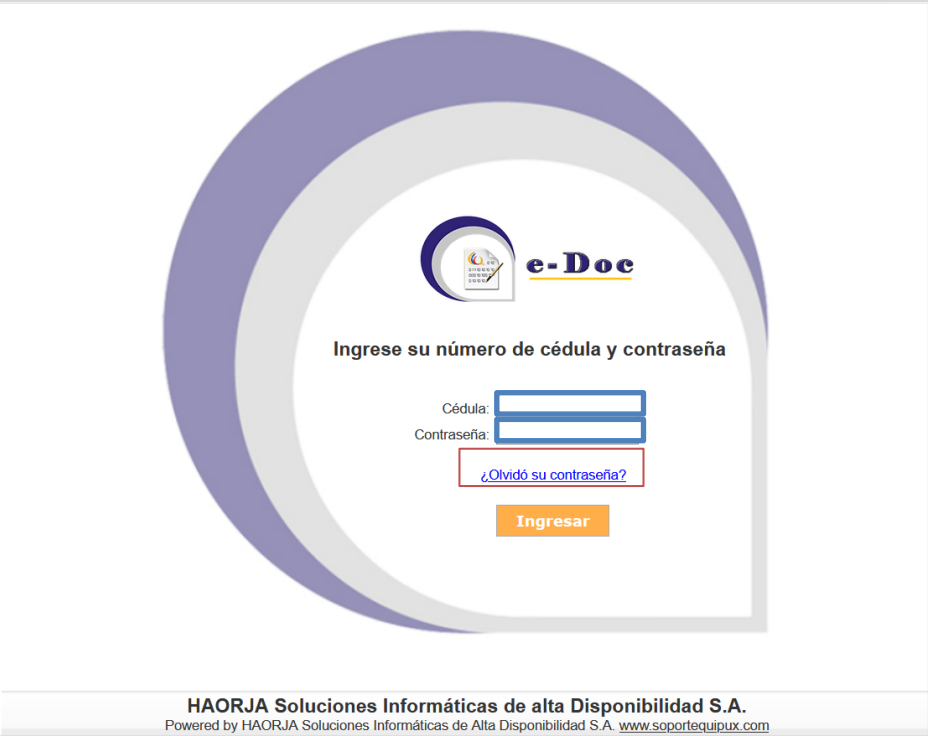

• Ingresar su número de cédula o código de usuario "999XXXXXXX" que le entregaron en su comprobante de recepción del documento en la ventanilla de la institución o en el correo electrónico de notificación enviado por el sistema. Adicionalmente, ingrese el texto que se muestra en la imagen.

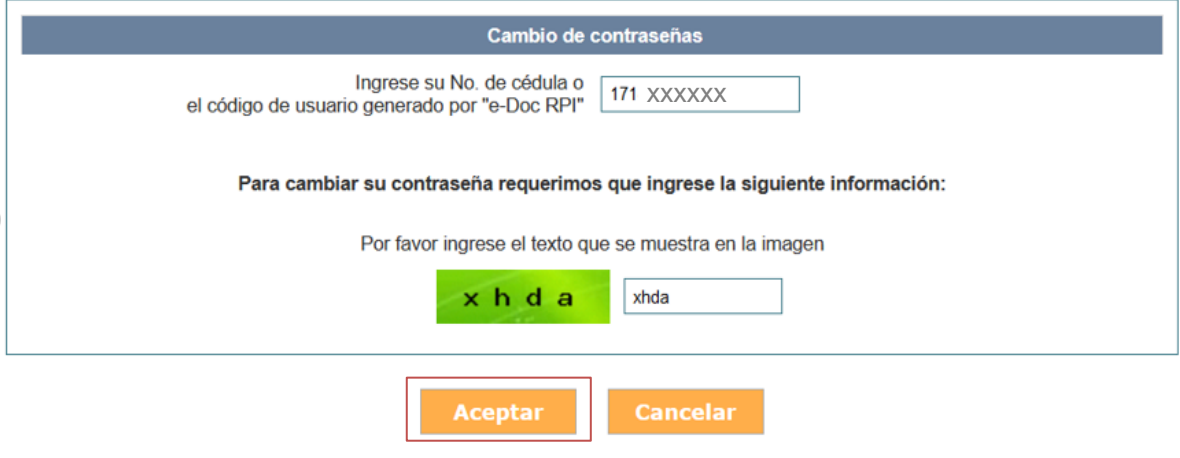

• Clic en el botón "Aceptar"

• A continuación, el sistema muestra la siguiente pantalla y envía un correo electrónico con las instrucciones para que pueda ingresar su nueva contraseña.

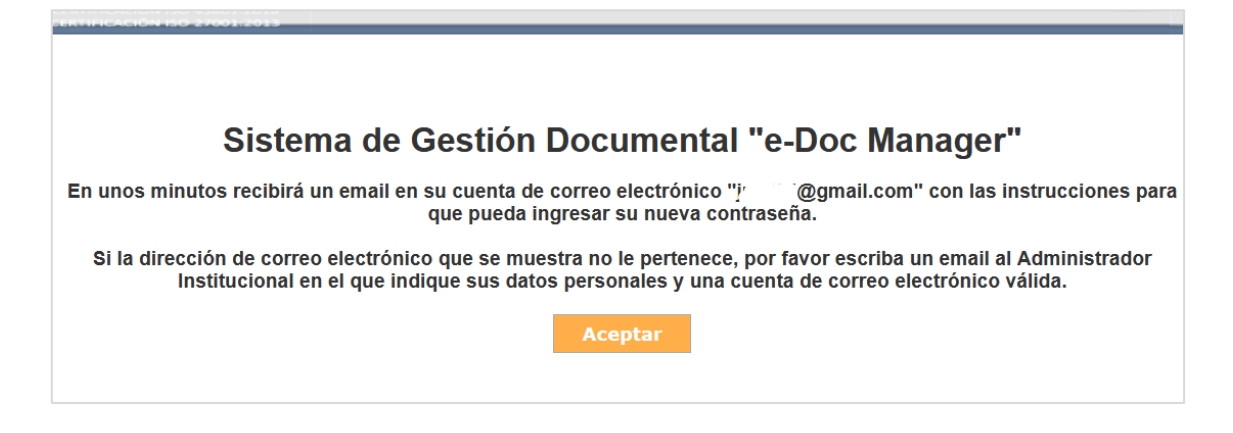

- El correo electrónico puede tardar alrededor de 5 minutos en ser despachado; si el correo no aparece en su bandeja de recibidos por favor verifique que el correo no se encuentre en la bandeja de correos no deseados (spam).
- Una vez que recibió el correo electrónico, para definir una nueva contraseña debe ingresar al link que indica el correo electrónico.

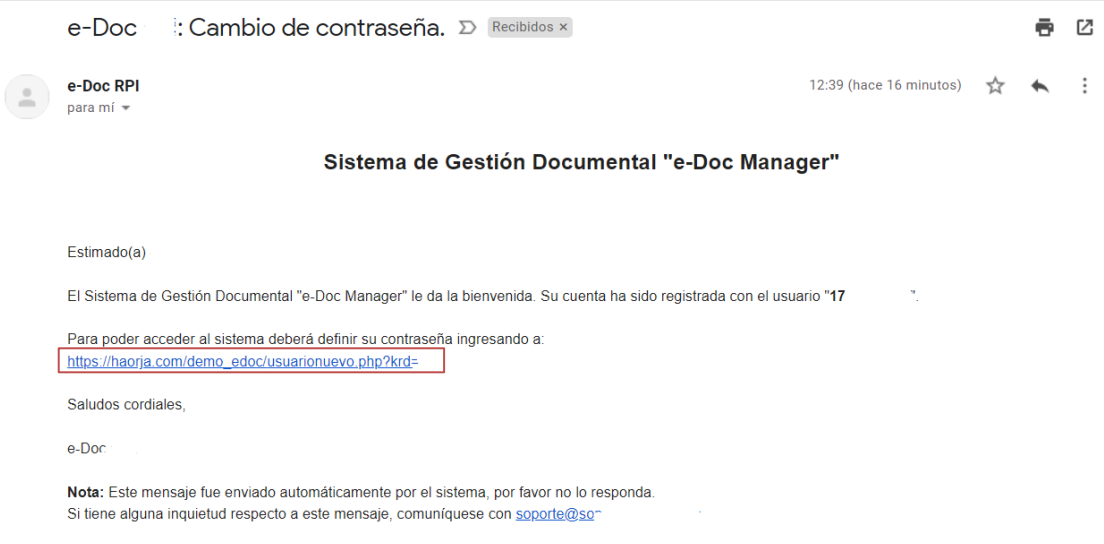

• En la siguiente pantalla, dar clic en "Aquí"

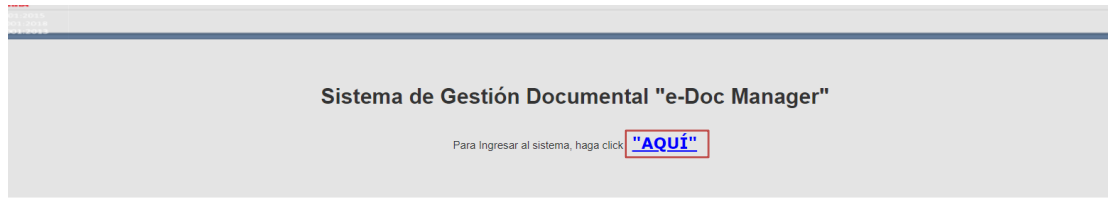

• Finalmente, ingresamos una nueva contraseña y clic en el botón "Aceptar"

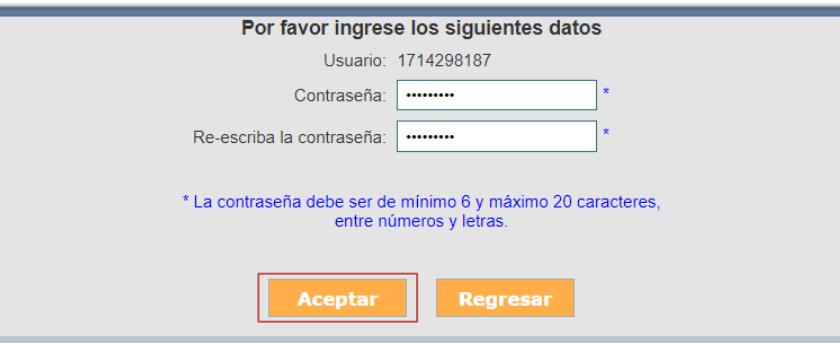

Una vez cumplidos estos pasos podrá ingresar al sistema con su nueva contraseña y consultar los documentos que ha recibido.

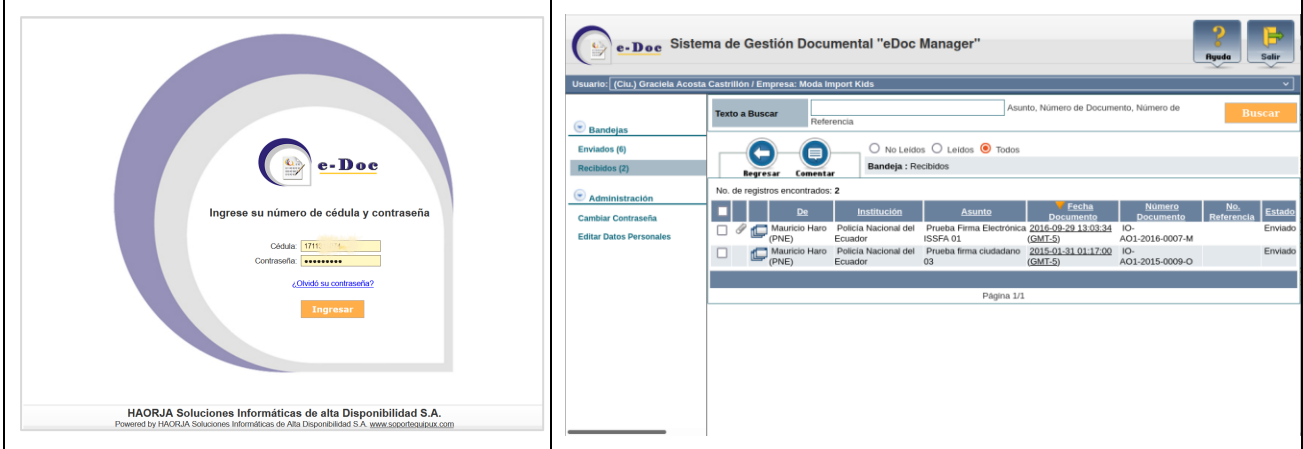

En la sección "Ayuda" del sistema podrá encontrar otros manuales que le guiarán en el uso del aplicativo.